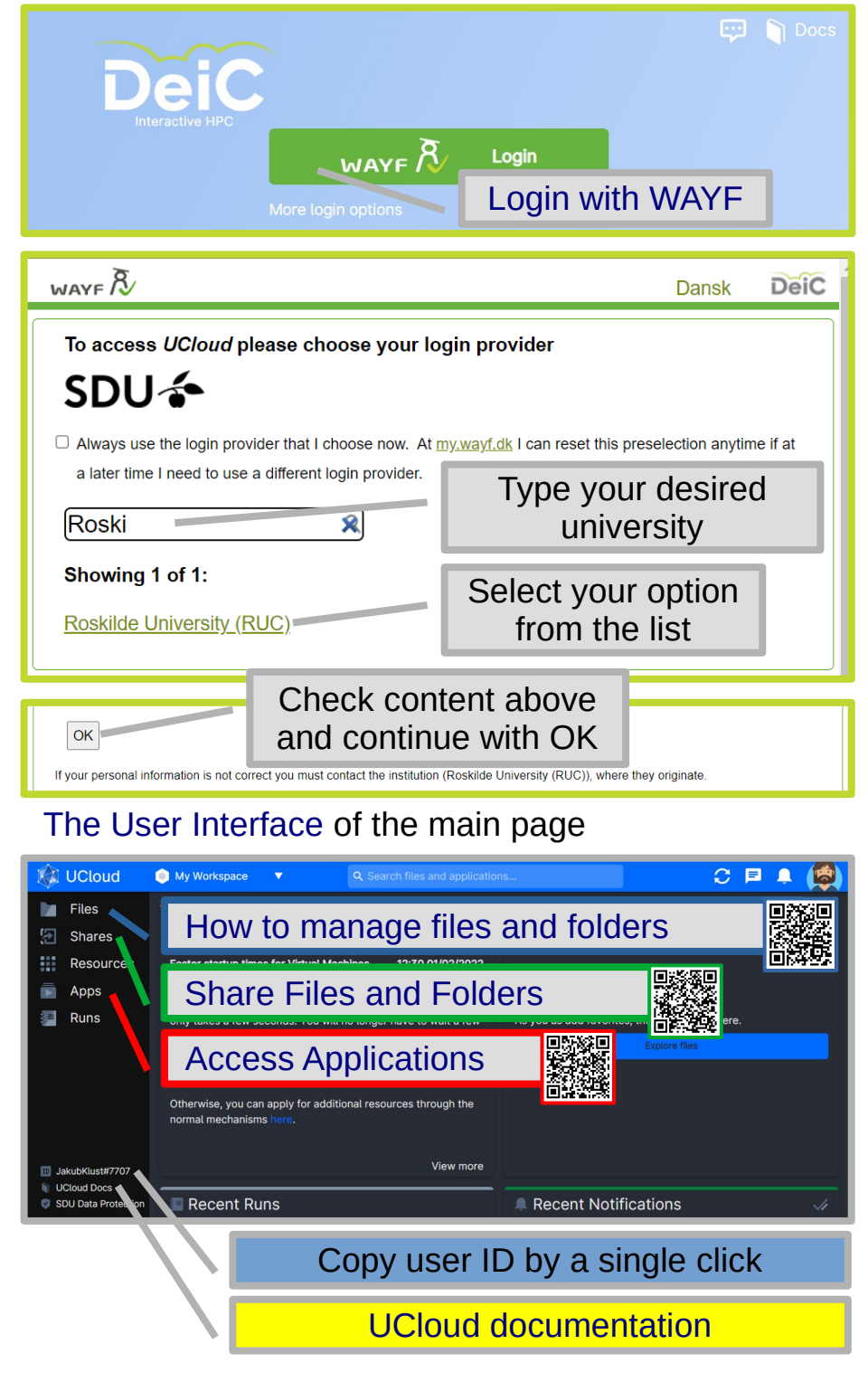

# **[UCloud](https://cloud.sdu.dk/) - eScience at RUC**

This page provides a quick overview of the High Perfomance Computing (HPC) platform offering links with details and tutorials from the main UCloud documentation. The guide covers sections: Files, Apps and Submit a job. It show how to upload data, run a simple application and access output data. Each user has resources worth 1000DKK and additional resources can be obtained through "Apply for resources" button on main page.

The main documentation: [https://docs.cloud.sdu.dk](https://docs.cloud.sdu.dk/)

The main page: [https:cloud.sdu.dk](https://cloud.sdu.dk/)

**[Files](https://docs.cloud.sdu.dk/guide/file_management.html):** to explore the filesystem of the selected project in the top menu (My Workspace).

Navigate to the **Home** drive and click on it.

The [Upload files](https://docs.cloud.sdu.dk/guide/files-upload.html#upload-files) button opens a drag and drop box allowing the transfer of files from your local storage to UCloud. Folders can be created on the domand by [Create folder](https://docs.cloud.sdu.dk/guide/files-upload.html#create-new-folders) button.

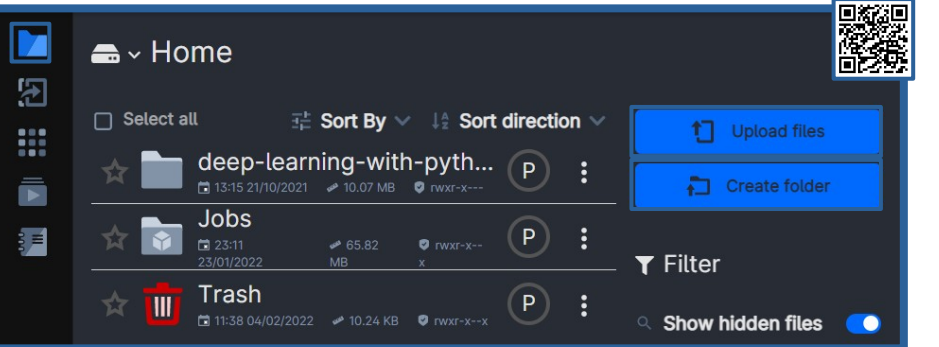

**[Apps:](https://docs.cloud.sdu.dk/guide/apps.html)** to browse all the available applications and add them to a list of favorites for easy access.

The [Search box](https://docs.cloud.sdu.dk/guide/navigation-topbar.html#search-box) allows the user to search for files and applications based on the currently open UCloud page. Type a keyword, press enter and select a desired category to see the list of matches.

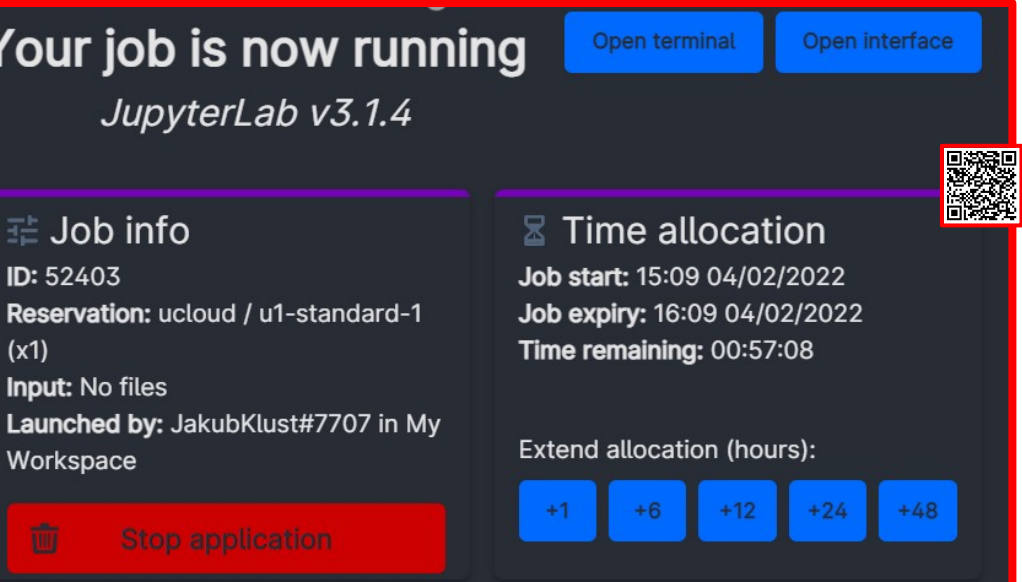

A detailed [application description](https://docs.cloud.sdu.dk/guide/browsing.html#app-detailed-view) is presented after clicking on the application card.

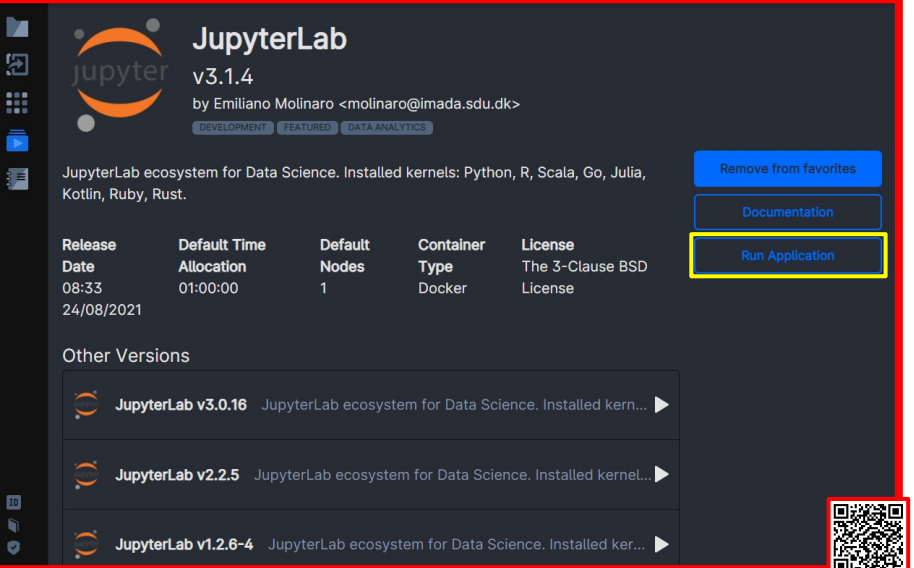

The [Run Application](https://docs.cloud.sdu.dk/guide/browsing.html#app-detailed-view) button opens the setup menu for a new job.

**[Submit a job](https://docs.cloud.sdu.dk/guide/submitting.html#submit-a-job):** the [job parameter values](https://docs.cloud.sdu.dk/guide/submitting.html#setting-parameter-values) must be set: Job name, Hours, Minutes, Machine type (start with a low performent configuration and scale up). The **Additional folder** paramter works similarly to a mount and the selected folders will be accessible through **/work/** directory as a permanent storage of the job instance. Press the **Submit button** to run the job instance.

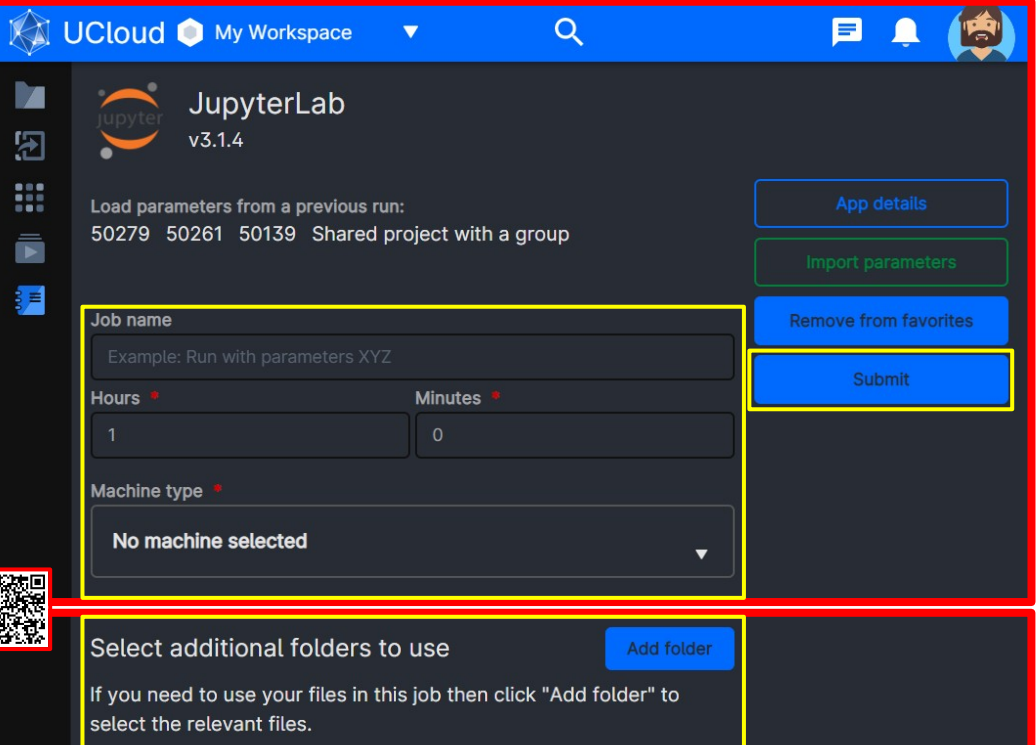

When the job ends ONLY files stored in the **/work/** directory will be saved in the **Home** drive under **Jobs**, <**Application name>** and <**Job name>**. User can run the job again and load previous parameters. Job's environment can be initialized by a script to reduce repetative actions.

The resources are used as far as [the job is running](https://docs.cloud.sdu.dk/guide/submitting.html?highlight=running#job-running). "Open terminal" and "Open interface" allow interaction with the running job instance. Job allocation time can be extended and manually stopped (press and hold).

## Your job is now running JupyterLab v3.1.4

 $(x1)$ **Input: No files** Launched by: JakubKlust#7707 in My Workspace

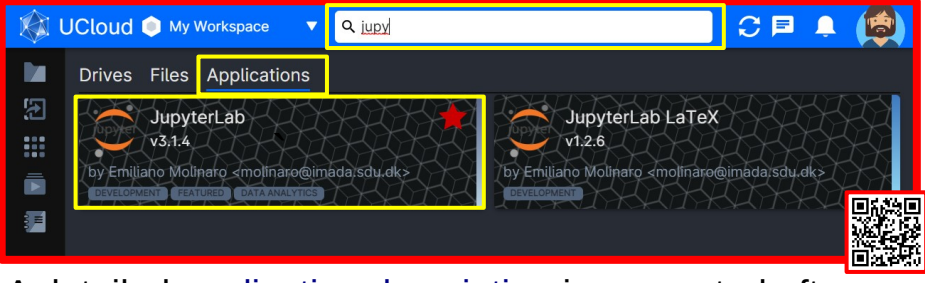